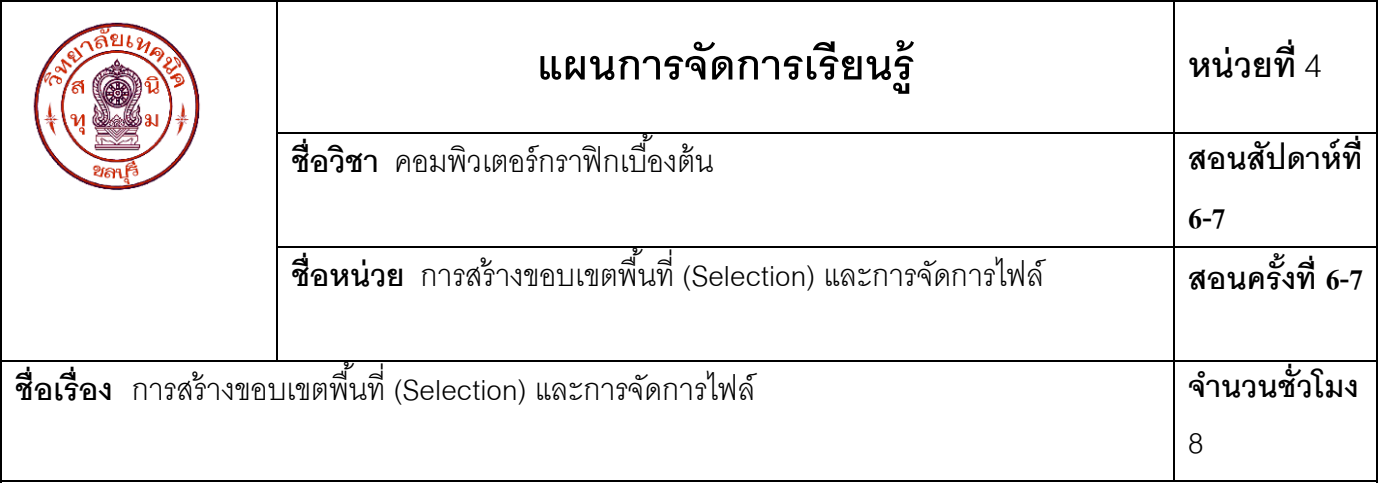

### **1. สาระส าคัญ**

 การสร้างภาพถ่ายให้มีความแปลกตาสามารถท าได้หลายวิธี เช่น การแต่งเพิ่มหรือตัดส่วนที่ไม่ต้องการ ้ออกจากภาพ โดยการสร้างขอบเขตพื้นที่ก่อนแล้วตกแต่งแก้ไขภาพเพื่อให้ง่ายสะดวกและไม่มีผลเสียต่อภาพอื่นๆ ภายนอกขอบเขตพื้นที่ การตัดต่อภาพ การเคลื่อนย้ายภาพ เพื่อนำภาพมารวมกันเป็นภาพเดียวกัน ซึ่งภาพที่นำมาวาง ้ รวมกันลักษณะสีมีความแตกต่างกันแต่ต้องการให้สีแต่ละภาพมีการผสมกลมกลืนกัน โดยใช้คำสั่งแก้ไขช่วงสีไม่ ต่อเนื่องของภาพแก้ไขภาพให้มีลักษณะสีเหมือนภาพเดียวกัน

### **2. สมรรถนะประจ าหน่วย**

สร้างขอบเขตพื้นที่และการจัดการไฟล์ด้วยโปรแกรมกราฟิก

### **3. จุดประสงค์การเรียนรู้**

- 1. สร้างขอบเขตพื้นที่ (Selection)ได้
- 2. ตัดภาพได้
- 3. คัดลอกภาพได้
- 4. ปรับรูปทรงภาพด้วยคำสั่ง Transform ได้
- 5. สร้างขอบเขตพื้นที่ด้วย Layer Mask ได้
- 6. แก้ไขช่วงสีไม่ต่อเนื่องของภาพได้
- 7. มีความรับผิดชอบต่องานที่ได้รับมอบหมาย

### **4. สาระการเรียนรู้**

การจัดการไฟล์ภาพให้มีความหลากหลาย โดยอาศัยการตัดภาพ การคัดลอกภาพเพิ่มบางส่วนหรือลดบางส่วนของภาพ ่ หน้าต่างโปรแกรมแบ่งเครื่องมือเป็นหมวดหมู่ทำให้สะดวกต่อการใช้งานการแบ่งพื้นที่การทำงานให้สะดวกขึ้น และนำ วิธีการสร้างขอบเขตพื้นการจัดการไฟล์ภาพให้สวยงาม

## **4.1 การสร้างขอบเขตพื้นที่ (Selection)**

ึ การสร้าง Selection "ขอบเขตพื้นที่" สามารถทำได้หลากหลายวิธี เช่น การใช้เครื่องมือพื้นฐานต่างๆ เพื่อ ก าหนดขอบเขตพื ้นที่ เช่น กลุ่มเครื่องมือ Marquee Too เป็นกลุ่มเครื่องมือที่ท างานแตกต่างกันขึ ้นอยู่กับลักษณะของ ภาพที่ต้องการปรับเปลี่ยน การแก้ไขขอบเขตพื้นที่ที่เลือกของภาพ ที่ต้องการลบและกลุ่มเครื่องมือ Lasso Too คือ ึกลุ่มเครื่องมือเลือกขอบเขตพื้นที่และการกำหนดค่าออปชันบาร์มีความเหมือนกับกลุ่มเครื่องมือพื้นฐาน

**4.1.1 การสร้างขอบเขตพื้นที่ด้วยเครื่องมือกลุ่ม Marquee Too คือ การสร้างภาพขอบเขตพื้นที่ด้วย** ้เครื่องมือพื้นฐาน โดยการคลิกเครื่องมือพื้นฐานแล้วเลือกรูปแบบ เช่น เลือกวงกลม เหลี่ยม เส้นแนวนอนและเส้นแนว ตั ้ง รูปแบบการเรียกใช้งานเหมือนกัน ดังนี ้

 $4.1.1.1$  การใช้เครื่องมือ  $\left[\,\overline{\phantom{a}}\,\right]$  Rectangular Marquee Tool คือ การสร้างขอบเขตพื้นที่รูปแบบ สี่เหลี่ยมลักษณะการใช้งานดังนี ้

1. คลิกเลือกเครื่องมือ

2. กำหนดค่า Option Bar เพื่อเลือกขอบเขตพื้นที่

ี 4.1.1.2 การเลือกพื้นที่ การเพิ่ม ลด และรวมขอบเขตพื้นที่ คือ การกำหนดค่าใน

้ ออปชันบาร์ก่อนการสร้างขอบเขตพื้นที่เพื่อสร้างขอบเขตพื้นที่ในลักษณะรูปแบบต่างๆ ดังนี้

- 
- **New การเลือกขอบเขตพื้นที่ใหม่**
- $\Box$  Add to ขอบเขตพื้นที่การรวมพื้นที่ซ้อนกันหลายชิ้นให้เป็นชิ้นเดียวกัน

 $\|\Gamma\|$  Subtract from ขอบเขตพื้นที่ตัดส่วนที่ซ้อนทับกันออก

 $\Box$  Intersect with ขอบเขตพื้นที่ตัดรูปทรงและเก็บเฉพาะส่วนที่ซ้อนทับกันไว้

การเลือกขอบเขตพื้นที่ในลักษณะต่างๆ นั้นขึ้นอยู่กับความต้องการของผู้ใช้กำหนดค่า เพื่อให้ได้ภาพลักษณ์ ใหม่ๆ เกิดขึ้นมา โดยการกำหนดค่าออปชันการเลือกขอบเขตพื้น ตัวอย่าง

4.1.1.3 การทำภาพขอบฟุ้งด้วยคำสั่ง Feather คือ การทำภาพให้เกิดความฟุ้งเพื่อเพิ่มความ นุ่มนวลตั้งแต่ 1 ขึ้นไปที่ช่อง Feather ซึ่งถ้าตัวเลขมากเกิดความฟุ้งเบลอมาก โดยต้องใส่ค่าตัวเลขความฟุ้งก่อนแล้ว เลือกขอบเขตพื้นที่ คือ คลิกเลือกเครื่องมือ [\_] และกำหนดค่า

การเลือกขอบเขตพื ้นที่มีรูปแบบการเลือก 3 รูปแบบ ดังนี ้ Normal การเลือกพื้นที่แบบทั่วไป

Constrained Aspect Ration กำหนดอัตราความกว้างและความสูง

Fixed Size การกำหนดขนาดการเลือกไว้แน่นอน หรือขั้นตอนการปฏิบัติการสร้างภาพขอบฟุ้งจากเมนู ขั้นตอนดังนี้ 1. คลิกเลือกขอบเขตพื ้นที่ของภาพก่อน 2. คลิกเมนู Select → Modify → Feather→กำหนดค่าความฟุ้ง 20 pixels 3. คลิกเมนู**Select Inverse** 4. ลบเส้นขอบเขตพื้นที่ที่เลือก โดยกดปุ่ม <mark>Ctrl + X หรือ คลิกเมนูคำสั่ง</mark>  $F$ dit  $\rightarrow$  Cut **4.1.2 การสร้างขอบเขตพื้นที่ด้วยกลุ่มเครื่องมือ Lasso Tool** คือ กลุ่มเครื่องมือที่ท างานแตกต่างกัน ้ขึ้นอยู่กับลักษณะของภาพที่ต้องการแก้ไขรูปแบบการสร้างขอบเขตพื้นที่เลือกภาพนั้นโดยการกำหนดค่าออปชันบาร์ เหมือนกับกลุ่มเครื่องมือพื้นฐาน วิธีการเรียกใช้เครื่องมือดังกล่าว  $4.1.2.1$  การใช้เครื่องมือ  $\quad \qquad$  Lasso Tool คือ การสร้างขอบเขตพื้นที่ โดยใช้เครื่องมือ Lasso Tool เพื่อเลือกขอบเขตพื้นที่ภาพแบบอิสระ คลิกที่เครื่องมือ — คลิกเมาส์ค้างไว้แล้วลากไปตำแหน่งต่างๆ ที่ ต้องการเมื่อถึงจุดสิ ้นสุดปล่อยเมาส์ 4.1.2.2 การใช้เครื่องมือ **Polygonal Lasso Tool คือ การเลือกขอบเขตพื้นที่** และหยุดการ เลือกภาพได้เป็นจุดๆ โดยคลิกเมาส์ซ้าย ณ จุดที่ต้องการเปลี่ยนทิศทางการเคลื่อนที่แล้วดับเบิลคลิกเมาส์ ณ จุดเริ่มต้น เพื่อสิ ้นสุดการเลือก 4.1.2.3 การใช้เครื่องมือ Magic Wand Tool คือ การสร้างขอบเขตพื ้นที่ยึดตามสีที่ใกล้เคียง ึ กันของภาพ โดยการคลิก ณ จุดสีใดสีหนึ่งแล้วลากเมาส์ไปตามสีนั้น เครื่องมือยึดตามสีที่ใกล้เคียงกับสีแรกที่ลากเมาส์ ้ ผ่าน โดยไม่ต้องคลิกเมาส์แต่ถ้ามีการลากเมาส์ผ่านตำแหน่งสีที่ไม่ใกล้เคียงกับสีแรก แต่ต้องการส่วนของสีนั้นด้วยให้

**4.1.3 การสลับด้านขอบเขตพื้นที่** คือ การสร้างขอบเขตพื้นที่ที่เลือกแล้วสลับด้านขอบเขตพื้นที่เป็นภายนอก ขอบเขตพื้นที่ สำหรับภาพบางประเภทที่จำเป็นต้องสร้างขอบเขตพื้นที่ในส่วนที่ไม่ต้องการออกหรือเพื่อตัดภาพ ภายนอกออก เช่น การเลือกภาพโดยการสร้างขอบเขตพื้นที่เป็นวงกลมแล้วสลับด้านขอบเขตพื้นที่เพื่อลบภาพภายนอก ้ขอบเขตพื้นที่ออก ขั้นตอนดังนี้

1. เลือกขอบเขตพื ้นที่

ี 2. กดปุ่ม <mark>Shift</mark> + Ctrl + I หรือคลิกเมนู Select → Inverse

้ คลิกเมาส์ เพื่อเป็นการยอมรับสีใหม่ แล้วคลิก ณ จุดแรกที่มาบรรจบกันอีกครั้งเพื่อสิ้นสุดการเลือก

3. ถ้าต้องการลบกดปุ่ ม Ctrl + X หรือคลิกเมนู **Edit Cut 4.1.4 การสร้างขอบเขตพื้นที่ด้วยคำสั่ง** Color Range คือ การสร้างขอบเขตพื้นที่ที่มีค่าสีเหมือนกันหรือใกล้เคียง ้กันและสามารถเลือกซ้ำๆ ได้ เพื่อเก็บรายละเอียดของภาพที่เลือกขั้นตอนดังนี้ 1. คลิกเลือกเมนู **Select Color Range** 2. จะปรากฏหน้าต่าง Color Range ซึ่งมีส่วนประกอบ ่ 3. คลิกเลือกตำแหน่งภาพที่ต้องการแล้วสังเกตจุดสีบริเวณดังกล่าวจะเปลี่ยนเป็นสีเทา 4. แล้วคลิกปุ่ม OK ปรากฏภาพที่เลือกมีขอบเขตพื้นที่รอบๆ พื้นที่ที่เลือก **4.1.5 ปรับแต่งลักษณะของขอบเขตพื้นที่ ด้วยคำสั่ง Modify คือ การปรับแต่งขอบเขตพื้นที่ และสามารถ** ปรับแต่งรูปแบบการเลือก โดยการเรียกใช้คำส<sup>ั่</sup>งกลุ่มเมนูคำสั่ง Modify เรียกใช้จากเมนูคำส*ั่*ง Selection �� Modify  $\rightarrow$  แล้วเลือกรูปแบบปรับแต่ง ี 4.1.5.1 Border คือ การเพิ่มความหนาให้ขอบเขตพื้นที่ โดยกำหนดค่าก่อนแล้ว ปรากฏขอบเขตพื้นที่เป็นเส้นคู่ 4.1.5.2 Smooth คือ การสร้างเส้นขอบเขตพื้นที่ให้ดูนุ่มนวลหรือมีความ โค้งมน 4.1.5.3 Contract คือ การลดขนาดขอบเขตพื้นที่ โดยลดขอบเขตพื้นที่ ทุกด้านเท่าๆ กัน **4.2 การตัดภาพ** การตัดภาพ คือ การประยุกต์ใช้เครื่องมือการสร้างขอบเขตพื้นที่ร่วมกับคำสั่งตัดภาพเพื่อจะคัลลอกภาพไปยัง ไฟล์อื่นๆ หรือย้ายตำแหน่งภาพไปยังส่วนต่างๆ ในไฟล์เดิม ขั้นตอนดังนี้ 1. เปิดไฟล์ภาพที่ต้องการ 2. คลิกเครื่องมือ แล้วสร้างขอบเขตพื ้นที่ และคลิกเมนู **Edit Cut** หรือคลิก

ี เครื่องมือ ┣<sub>+</sub> (Move Tool) แล้วลากไปยังตำแหน่งที่ต้องการวาง

หรือการเคลื่อนย้ายภาพไปยังไฟล์ภาพอื่นๆ ขั้นตอนดังนี้

1. เปิดไฟล์ภาพที่ต้องการ

2. คลิกเครื่องมือ  $\left[\begin{matrix}\cdot\end{matrix}\right]$  แล้วสร้างขอบเขตพื้นที่

3. คลิกเครื่องมือ (Move Tool) แล้วลากไปยังไฟล์ภาพใหม่ที่ต้องการวาง

4. โปรแกรมเปิดไฟล์ภาพอื่นขึ้นมาเพื่อให้วางภาพในตำแหน่งที่ต้องการวาง

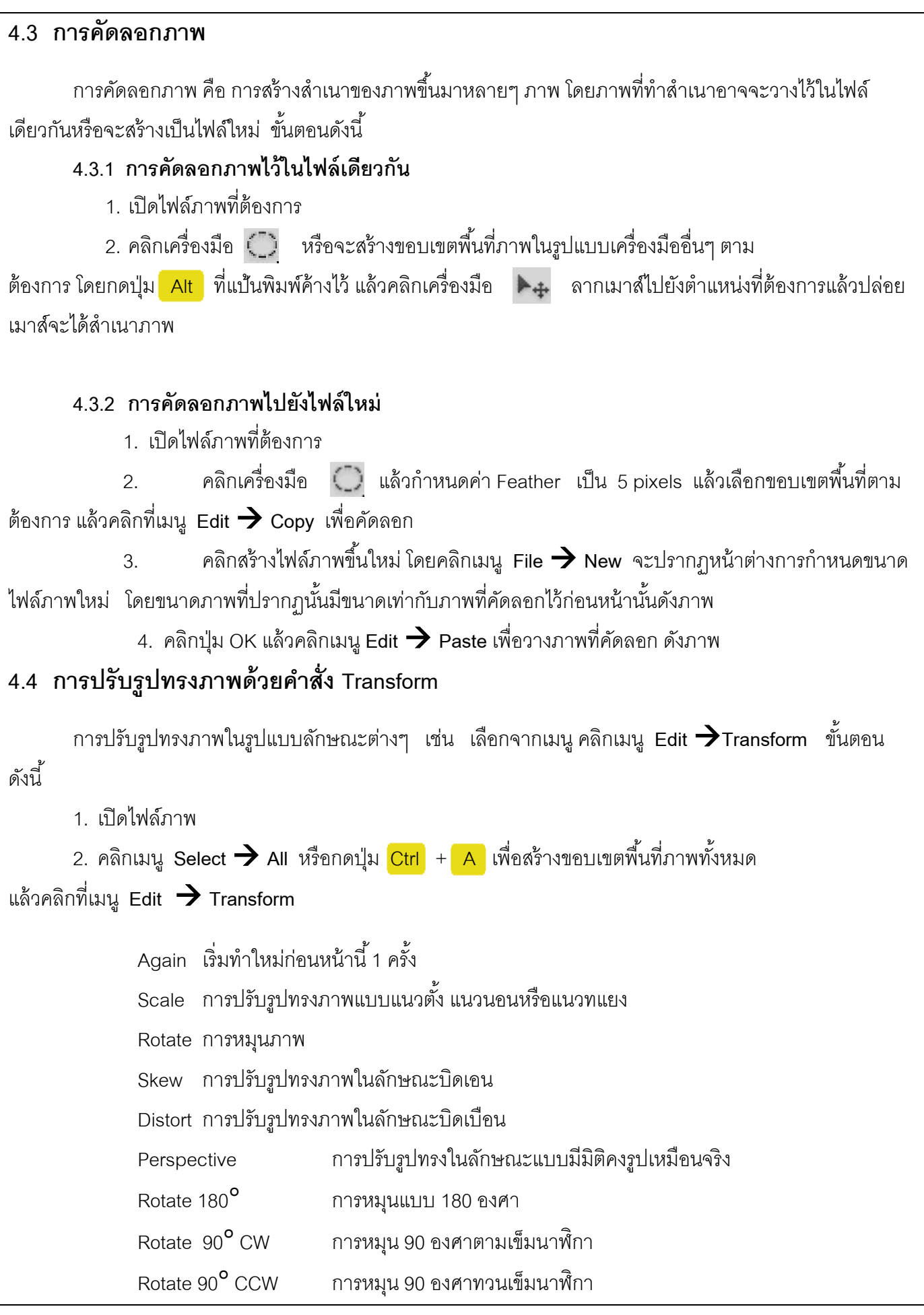

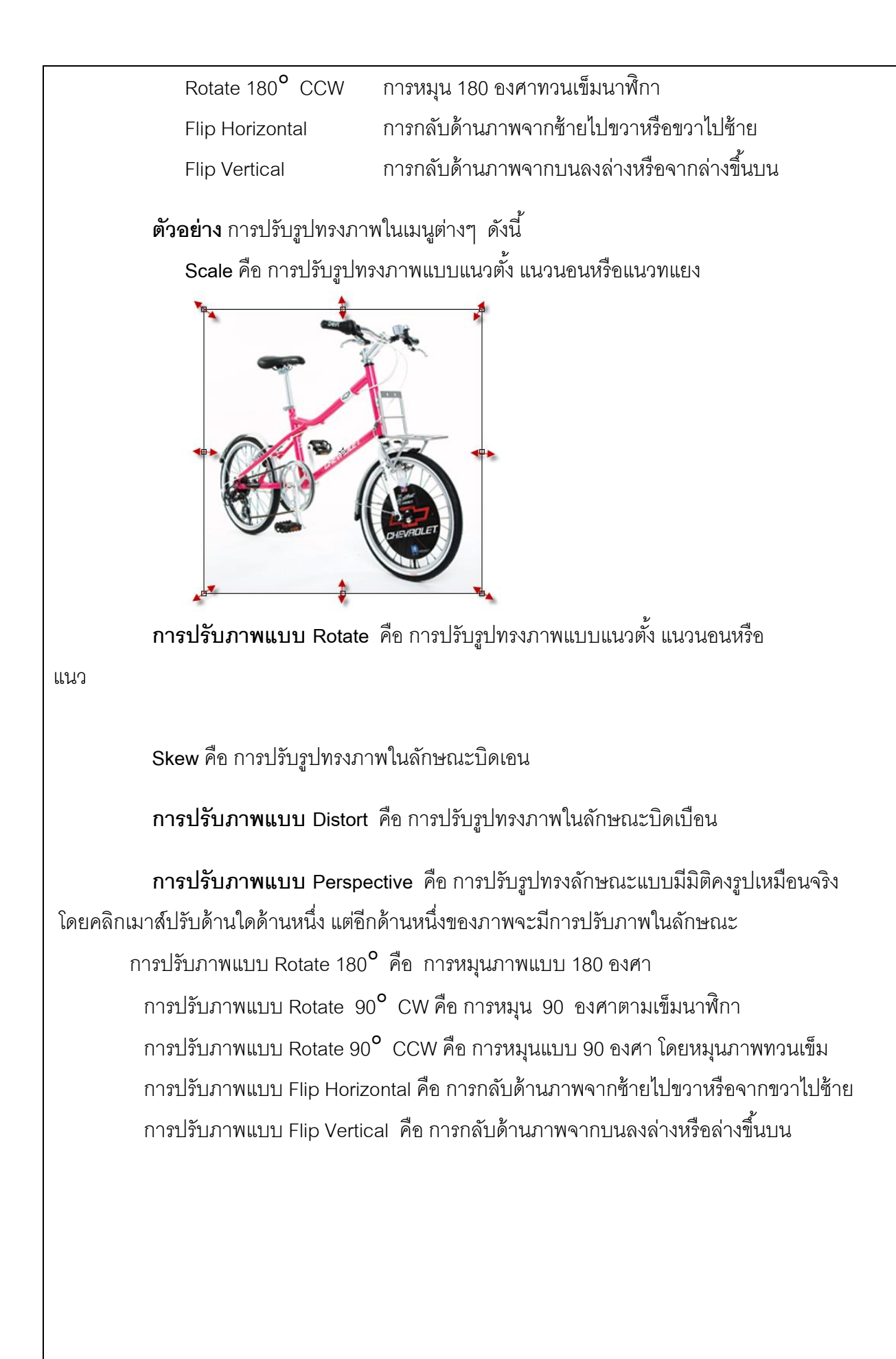

## **4.5 สร้างขอบเขตพื้นที่ด้วยค าสั่ง Layer Mask**

**4.5.1 Laver Mask คือ การสร้างขอบเขตพื้นที่ ที่สามารถปรับแต่งขอบเขตพื้นที่ใน Laver Mask มีลักษณะ** เหมือนกับการเจาะหรือตัด Layer ให้เป็นรู โดยการเจาะหรือตัดทำได้ด้วยการระบายสีดำใน Layer Mask เพื่อซ่อนพื้นที่ ำเริเวณนั้นและใช้สีขาวระบายลงไป เพื่อกำหนดให้พื้นที่บริเวณนั้นสามารถแสดงได้ตามปกติ ขั้นตอนดังนี้

1. น้ำภาพวาง 2. ภาพบนพาเลต Layer 1 และ Layer 2

ิ∠ คลิกเลือก Layer 2 แล้วคลิกปุ่ม ██ Add layer mask

3. คลิกเลือกเครื่องมือ  $\blacktriangleright$  Brush Tool กำหนดค่า Option Bar ให้เหมาะสม

4. กำหนดสี Foreground เป็นสีดำ ระบายสีทับส่วนที่ต้องการซ่อนบนภาพ Layer Mask

(Layer 2) สังเกตว่าส่วนที่ระบายด้วยสีดำจะหายไป ถ้าต้องการให้กลับคืนมาให้ระบายด้วยสีขาว

**4.5.2 ซ่อนขอบเขตภาพด้วยคำสั่ง Clipping Mask คือ การซ่อนพื้นที่บางส่วน Layer ภาพที่เลือกให้** ี่ มีขอบเขตเท่ากับภาพใน Layer ที่อยู่ด้านล่างจากการสร้าง Clipping Mask โดยไม่เป็นต้องตัดภาพทิ<sup>้</sup>งจริงๆ ้<br>ขับตอบดังบี้

1. สร้างกรอบภาพที่ต้องการไว้ด้านล่างของภาพ

2.สร้าง Layerใหม่และนำภาพมาวางบนสุด

3.กดปุ่ม <mark>Alt</mark> ค้างไว้แล้วคลิกเมาส์ระหว่าง Layer (Layer1 และ Shape 1) เพื่อสร้าง Clipping Mask (เมาส์คลิกระหว่างเส้นแบ่ง Laver สังเกตเมาส์จะเปลี่ยนแปลงเป็นสัญลักษณ์  $\, \mathsf F \, \Box$ แล้วคลิกเมาส์ )

4. เมื่อคลิกเมาส์ภาพของ Layer บนจะเท่ากับภาพใน Layer ล่างทันที

# **4.6 แก้ไขช่วงสีไม่ต่อเนื่องของภาพ**

ิ กรณีที่มีการนำภาพถ่ายต่างๆ มาเรียงต่อกันหลายๆ ภาพรวมกันเป็นภาพเดียวกัน โดยใช้งานคำสั่ง Photo merge ภาพที่นำมาวางมีความสว่าง และมีสีที่แตกต่างกันมากจนการไล่โทนสีไม่สมบูรณ์ ผู้ใช้สามารถเปิดคำสั่ง Auto Blend Layer เพื่อไล่โทนสีระหว่างภาพทั้งหมดให้มีความกลมกลืนกัน ขั้นตอนดังนี้

1. ลักษณะของภาพแบบ Panorama ที่เรียงต่อกันเรียบร้อยแล้ว แต่ว่าสีของแต่ละภาพมีความ แตกต่างกันมาก

่ 2. กดปุ่ม <mark>Shift </mark> แล้วคลิกเลือก Layer ภาพทั้งหมด

3. คลิกเมนู **Edit Auto Blend Layer** ออปชัน Panoramaจะถูกเลือกไว้ให้

โดยอัตโนมัติ

4. คลิก Seamless Tones and Colors แล้วที่คลิกปุ่ม OK

5.ลักษณะของผลลัพธ์ที่การไล่โทนสีท าได้สมบูรณ์ขึ ้น

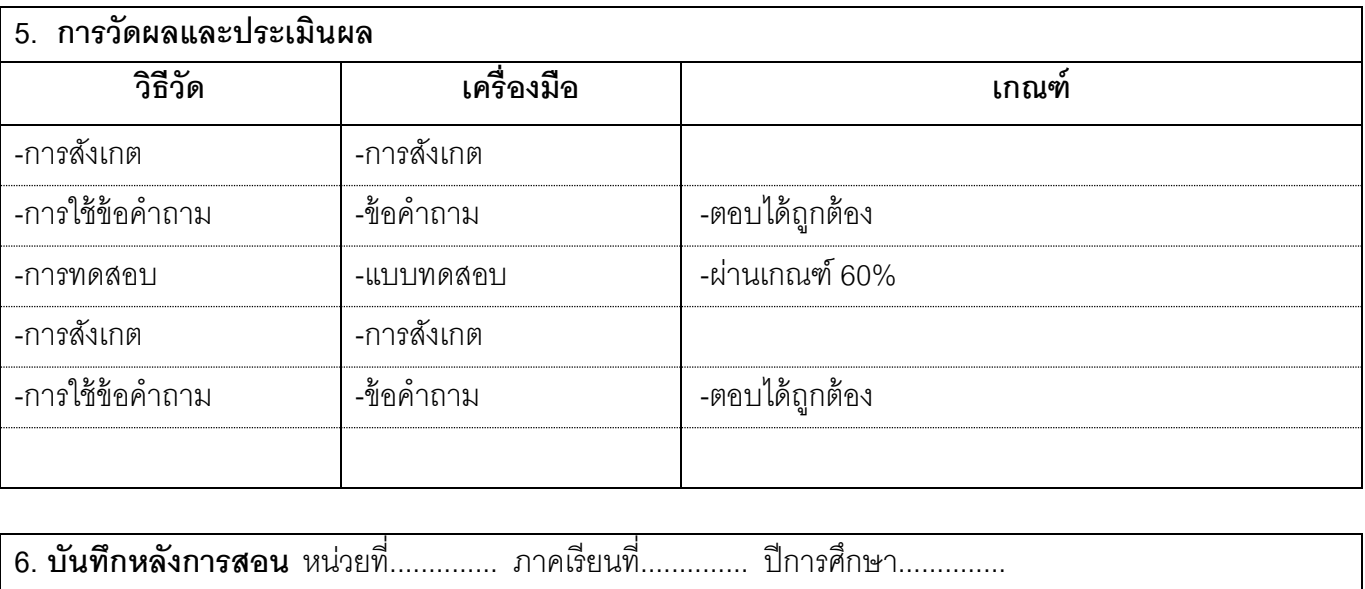

1) ผลการสอน

 $\ddotsc$  $\ddotsc$ 

2) ปัญหา/อุปสรรค

3) ข้อเสนอแนะและแนวทางแก้ไข

ลงชื่อ

 $(\cdots, \cdots, \cdots, \cdots, \cdots, \cdots)$ ตำแหน่ง ...............................

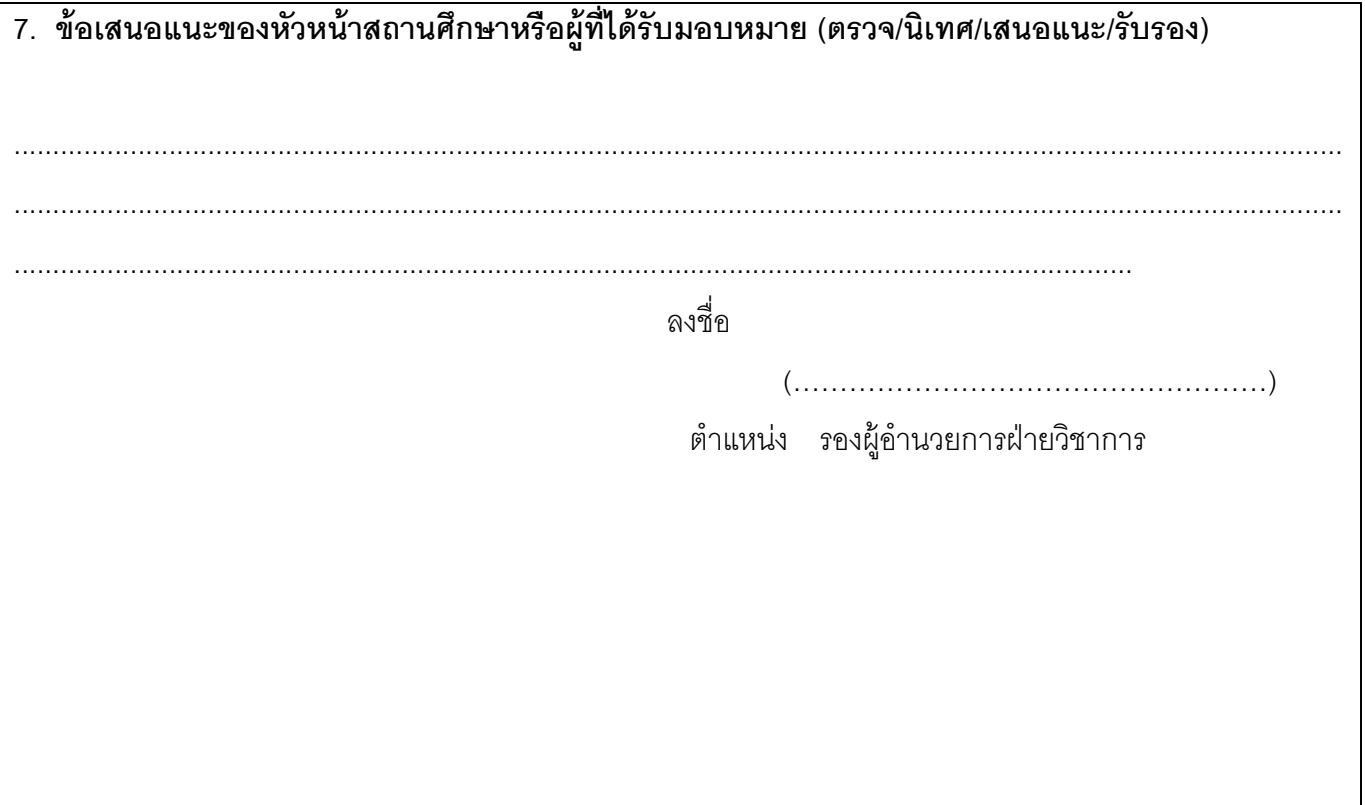